Ford Pass Connect aktivieren

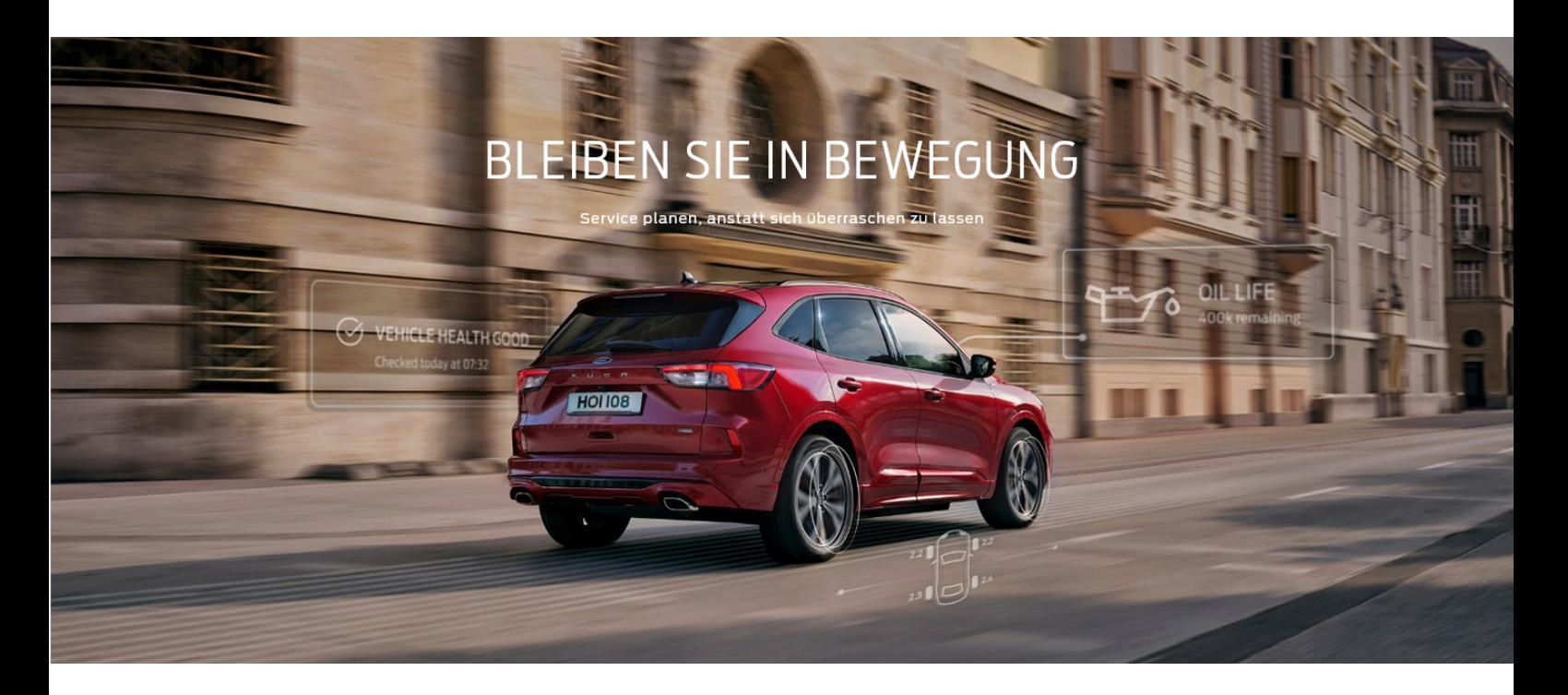

Ford Pass Connect ermöglicht es uns als Werkstatt schon vor Ihrem Werkstatttermin Fahrzeugdaten wie Fehlercodes und Ölzustand auszulesen, um einen schnellen und reibungslosen Service zu gewährleisten.

Außerdem bietet Ihnen die Ford Pass App erweiterte Kontrolle über Ihr Fahrzeug, mit Funktionen wie Fernverriegelung und Ortung.

So nutzen Sie Ford Pass Connect:

**Schritt 1: Laden und Installieren Sie die Ford Pass App.**

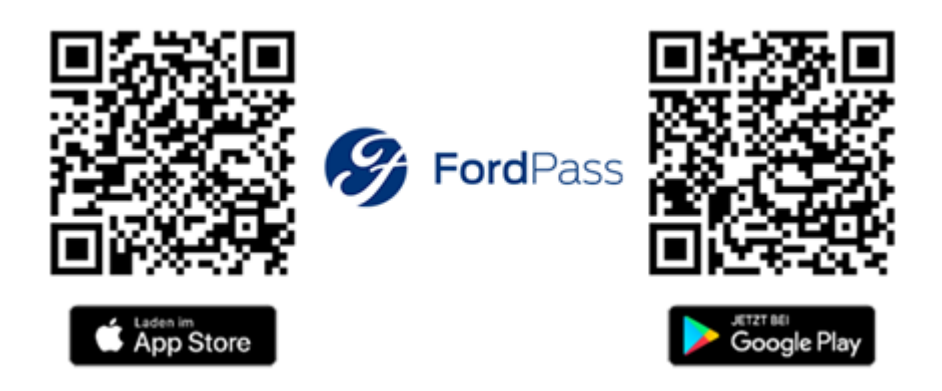

# **Schritt 2: Melden Sie sich in der Ford Pass App an**

- Wählen Sie Deutschland als Land aus
- **Erstellen Sie einen Account** oder **Melden Sie sich an**

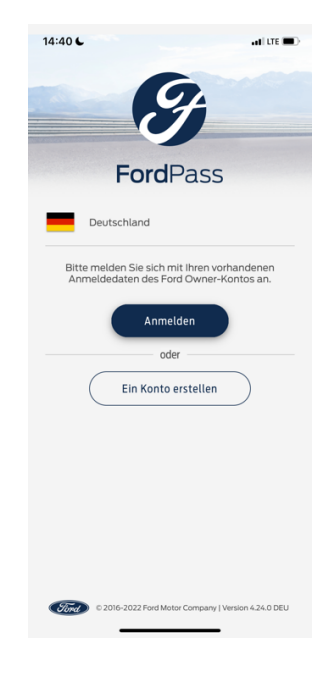

### **Erstellen Sie ein Konto:**

- Wählen Sie Konto erstellen
- Bestätigen sie die angezeigte Nachricht
- Geben Sie Ihre E-Mail-Adresse ein

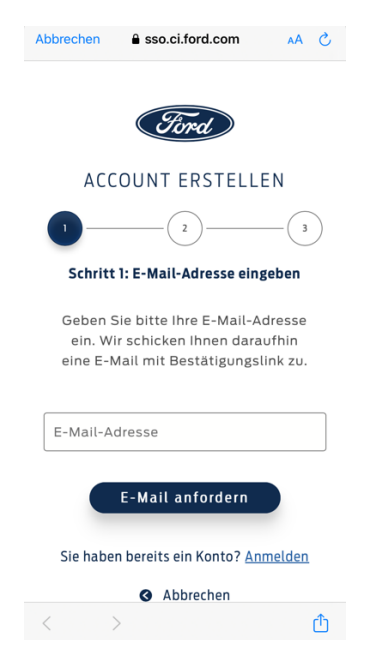

- Öffnen Sie Ihr Postfach und bestätigen Sie die E-Mail
- Geben Sie Ihren Namen ein und legen Sie ein Passwort für Ihren Ford Account fest
	- o Beachten Sie die Passwortrichtlinien

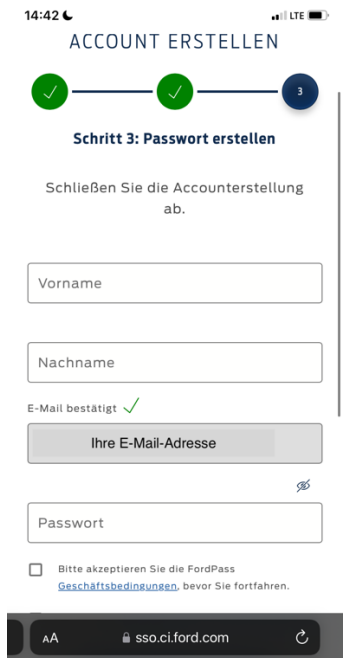

- Akzeptieren Sie die Geschäftsbedingungen und klicken Sie auf Konto erstellen
- Die App leitet Sie automatisch zum Login weiter

# **Sie haben erfolgreich ein Konto erstellt**

#### **Schritt 3: Richten Sie die Ford Pass App ein**

#### **Melden Sie sich an:**

- Erlauben Sie die Standortfreigabe beim Verwenden der App

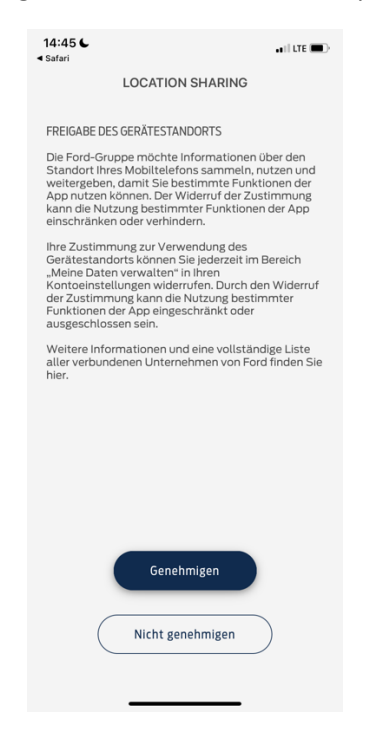

- Erlauben Sie Cookies

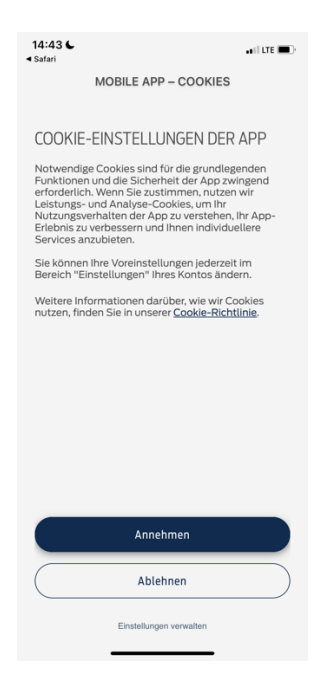

- Wählen Sie die Marketingoptionen wie gewünscht

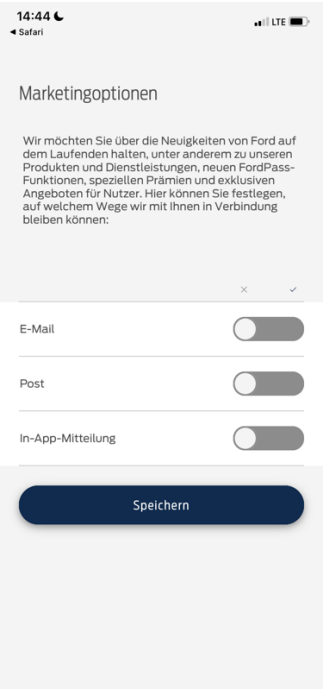

- Geben Sie Ihre Adresse an und geben Sie den Gerätestandort frei
- Erlauben Sie Mitteilungen

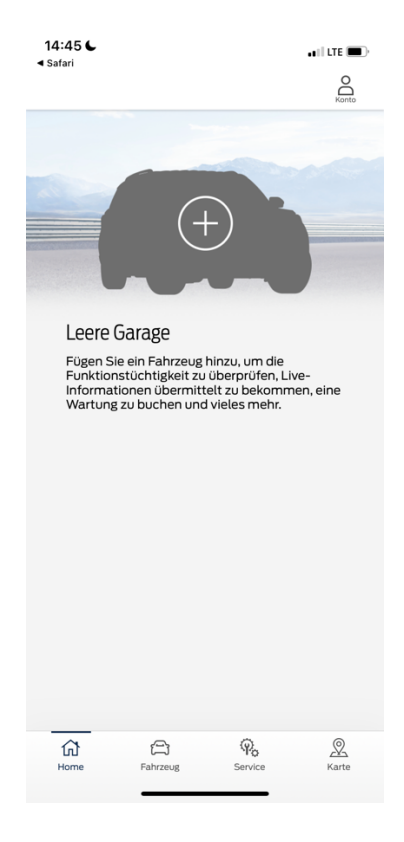

Nach erfolgreicher Anmeldung erscheint dieser Bildschirm:

#### **Schritt 4: Aktivieren Sie Ihr Fahrzeug**

Aktivieren Sie zunächst die Konnektivitätseinstellungen im Fahrzeug.

Die Einstellungen finden Sie im Bildschirm in der Mitte des Armaturenbretts. Unter Einstellungen->Allgemein->SYNC Diagnose und Analyse Aktivieren Sie die Optionen **SYNC Analyse** und **SYNC Diagnose**

**Oder** unter Einstellungen->Ford Pass Connect->Konnektivitätseinstellungen Aktivieren sie die Optionen **Konnektivitätsfunktionen** und **Fahrzeugdaten senden**

**Bei Fahrzeugen mit Ford SYNC 4 (z.B. Mustang MACH-E, Ford Focus ab MJ23)** Unter Einstellungen->Konnektivität->Funktionen des vernetzten Fahrzeugs Aktivieren sie alle Optionen

#### **Schritt 5: Verbinden sie ihr Fahrzeug**

Öffnen sie die Ford Pass App

Auf dem Bildschirm "Leere Garage" tippen sie auf das Plus-Symbol

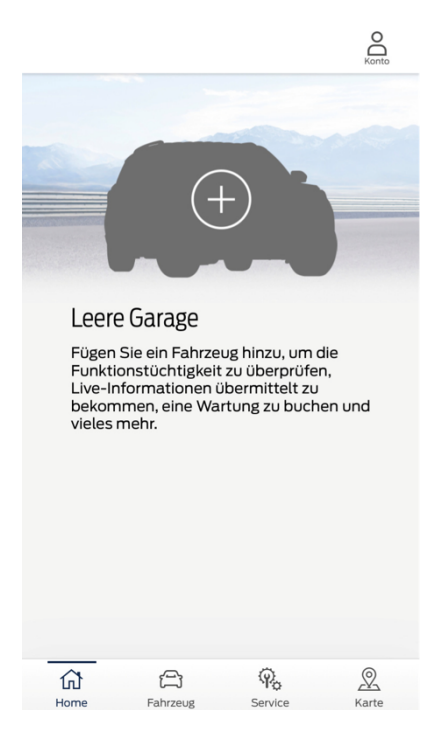

Geben sie jetzt die FIN (engl. VIN) ihres Fahrzeugs ein. Die Eingabe kann manuell oder per Kamera erfolgen. Die FIN ihres Fahrzeugs finden Sie meistens in einem kleinen Fenster im unteren Rand der Frontscheibe, bei manchen Fahrzeugen ist FIN auch auf einem Aufkleber an der B-Säule der Fahrertür zu finden. Alternativ dazu ist die FIN immer im Fahrzeugschein des Fahrzeugs zu finden. Sie beginnt meistens mit WF0\*\*\*\*\*\*\*\*\*, 6FP\*\*\*\*\*\*\* oder 2FM\*\*\*\*\*\*\*\*.

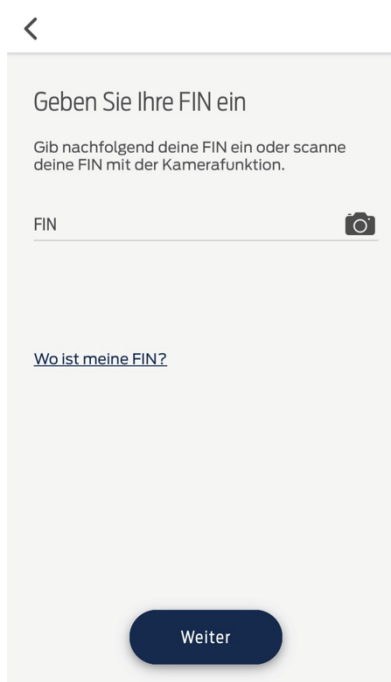

Wurde die FIN korrekt eingegeben erhalten Sie eine Bestätigung.

Fahrzeug gefunden!

Erlauben Sie die Verwendung von Fahrzeug- und Standortdaten um die korrekte Funktion der App zu gewährleisten.

Ford-Servicepartner haben keinen Zugriff auf Standortinformationen.

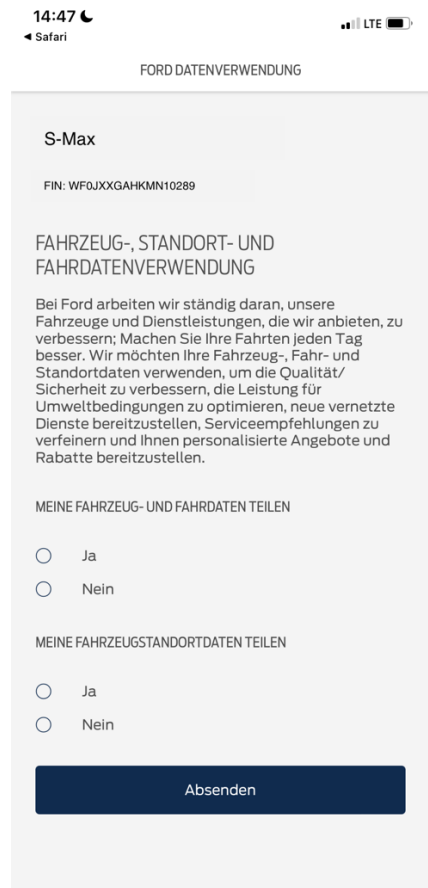

Danach erscheint die Schaltfläche Fahrzeug aktivieren.

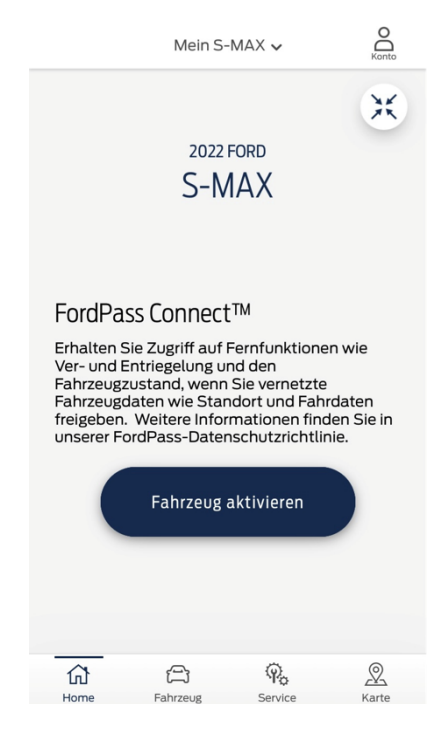

Tippen sie auf Fahrzeug aktivieren

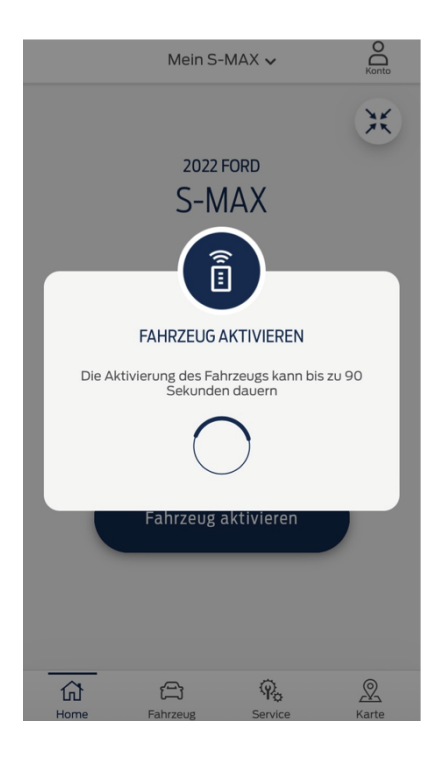

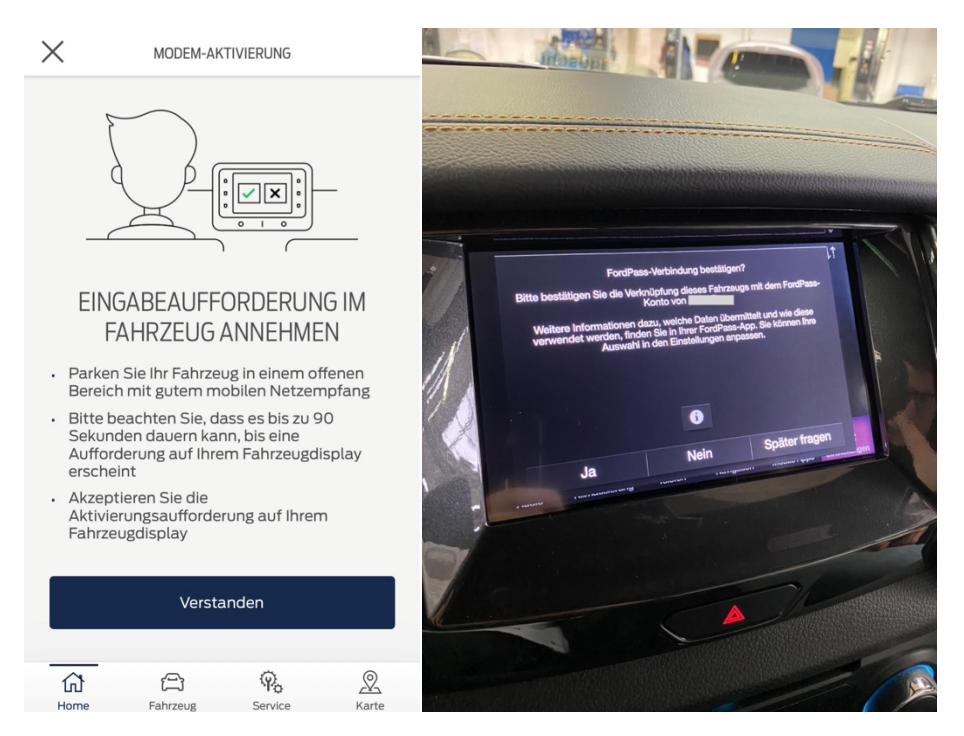

Kurz darauf wird im Fahrzeug eine Meldung erscheinen, welche Sie bestätigen müssen.

Nach Bestätigung der Meldung müssen sie die App durch Wischen nach unten aktualisieren. Ggf. ist ein Neustart der App nötig.

Wenn das Fahrzeug verbunden ist, erscheint dieser Bildschirm:

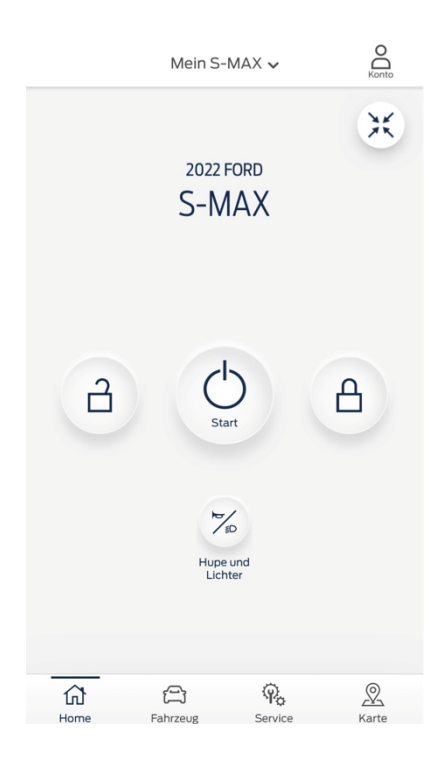

Die Darstellung variiert je nach Fahrzeug geringfügig

# **Ford Pass Connect ist jetzt aktiviert.**

Zuletzt müssen Sie noch Ihren bevorzugten Ford-Händler festlegen.

Wählen Sie in der App die Karte aus. Tippen Sie auf das Symbol Ford-Partner.

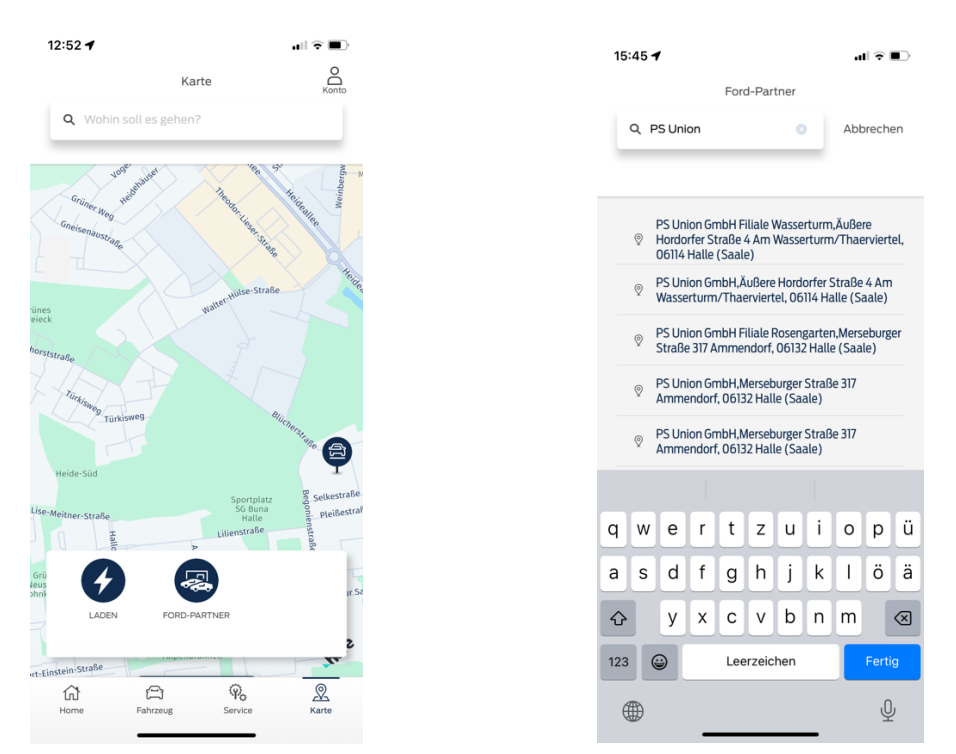

Nutzen Sie die Suchfunktion, im oberen Bereich des Bildschirms. Geben Sie "PS Union" als Suchbegriff ein. Wählen Sie die normalerweise von Ihnen genutzte PS Union Filiale aus.

Die Filiale wird auf der Karte angezeigt. Tippen Sie auf das blau hinterlegte Feld in der unteren Bildschirmhälfte.

# Ford Pass Connect aktivieren

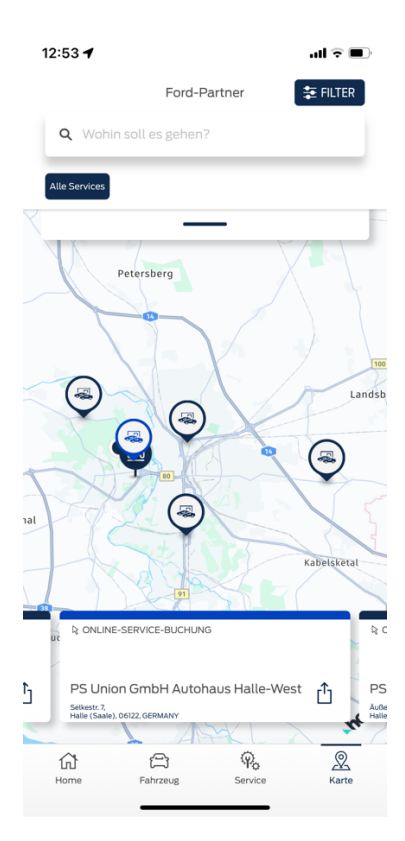

Gehen Sie auf "Bevorzugten Ford-Partner festlegen". Bestätigen Sie die Nachricht.

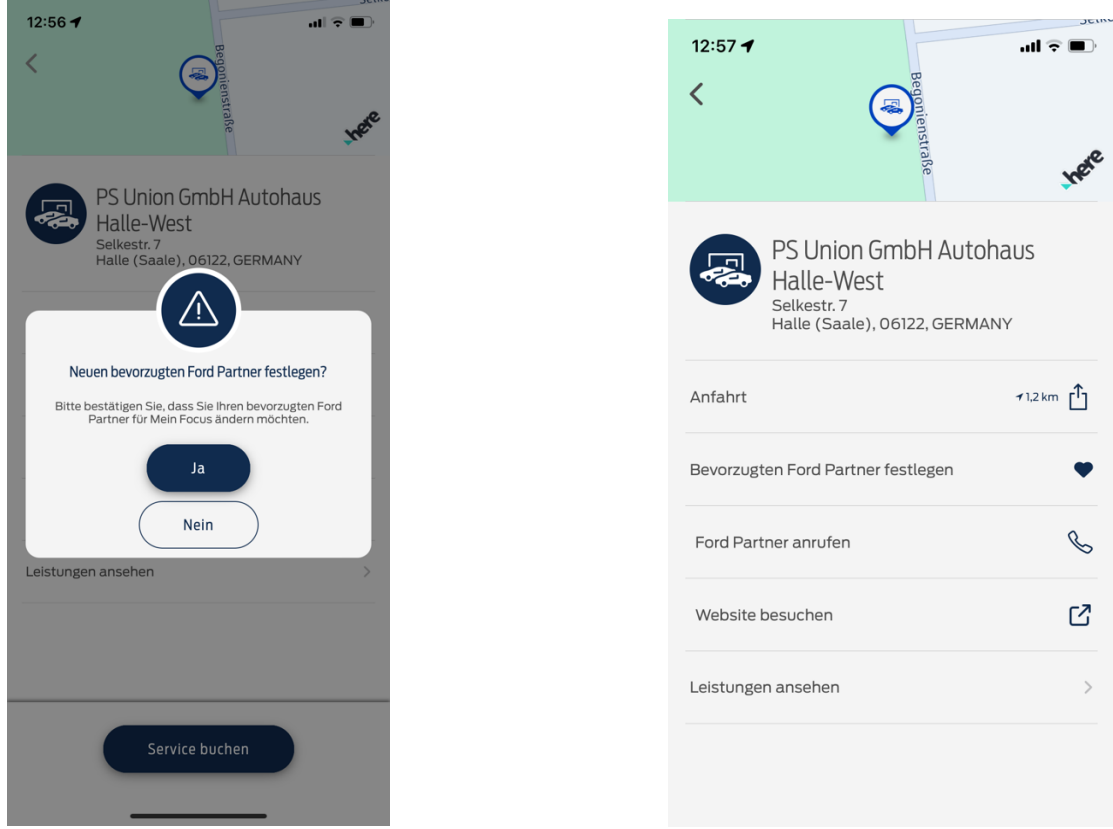

Ist das Herz-Symbol ausgefüllt war die Aktion erfolgreich.

**Servicetermine können Sie in der PS Union Servicewelt buchen.**

# **Wir bedanken uns für Ihr Vertrauen und freuen uns auf Ihren Besuch.**